# FMC에서 FTD에 대한 인라인 설정 주문 확인

# 목차

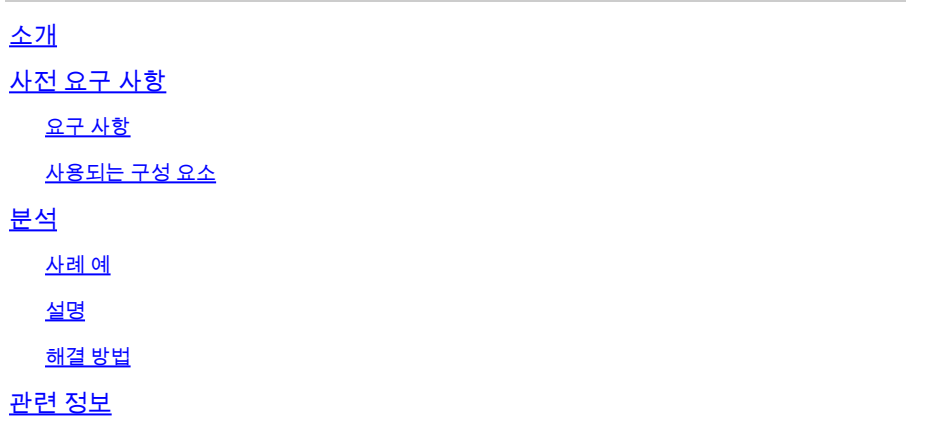

# 소개

이 문서에서는 인터페이스 명명 규칙이 모든 세트에 대해 동일한 경우에도 인라인 세트의 인터페이 스 순서가 다른 이유에 대해 설명합니다.

# 사전 요구 사항

# 요구 사항

다음 주제에 대한 지식을 보유하고 있으면 유용합니다.

- FTD(보안 방화벽 위협 방어)
- FMC(Secure Firewall Management Center)
- FXOS(Secure Firewall Extensible Operating System)
- REST-API

## 사용되는 구성 요소

이 문서의 정보는 다음 소프트웨어 및 하드웨어 버전을 기반으로 합니다.

- Secure Firewall Threat Defense 버전 7.2.5.1
- Secure Firewall Manager Center 버전 7.2.5.1
- Secure Firewall Extensible Operating System 2.12(1.48)
- FCM(보안 방화벽 섀시 관리자)

이 문서의 정보는 특정 랩 환경의 디바이스를 토대로 작성되었습니다. 이 문서에 사용된 모든 디바 이스는 초기화된(기본) 컨피그레이션으로 시작되었습니다. 현재 네트워크가 작동 중인 경우 모든 명령의 잠재적인 영향을 미리 숙지하시기 바랍니다.

사례 예

이 경우 6개의 인터페이스가 있는 FTD가 인라인 쌍으로 설정됩니다.

Ethernet1/1 (Inside-A) Ethernet1/2 (Outside-A) Ethernet1/3 (Inside-B) Ethernet1/4 (Outside-B) Ethernet1/5 (Inside-C) Ethernet1/6 (Outside-C)

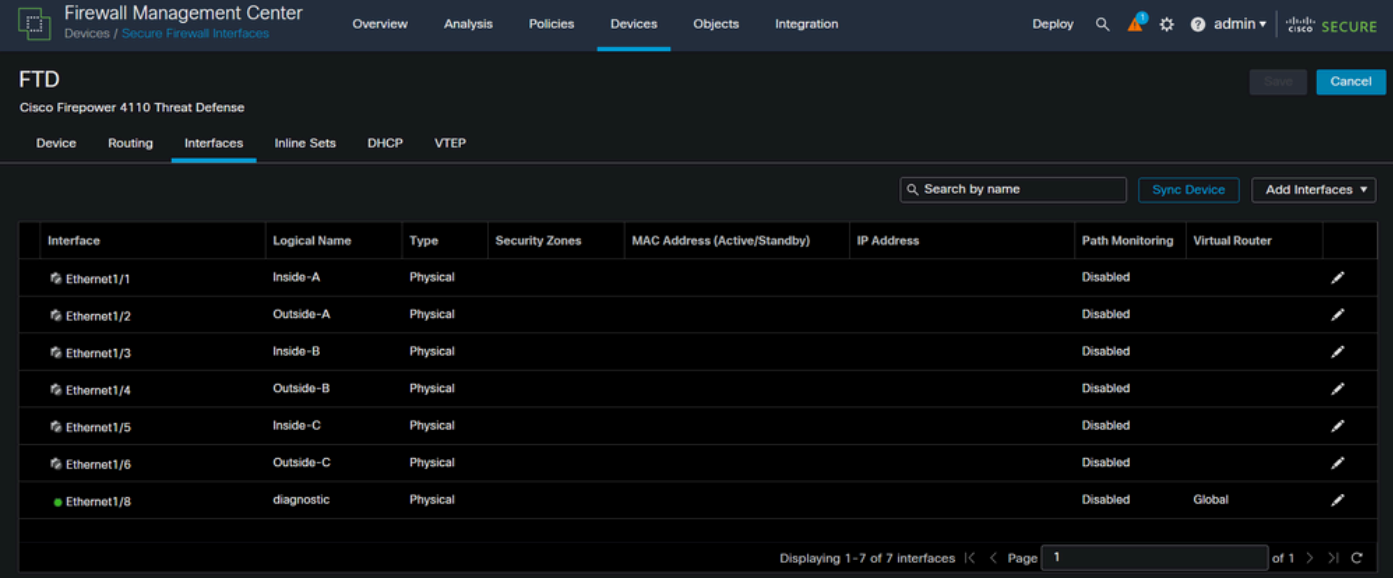

FTD 인터페이스 목록

각 쌍에 대해 Inside에서 Outside로 Inline 세트를 구성할 계획이며, 이렇게 하면 다음 설정이 이루어 집니다.

Inline Set A: Inside-A <-> Outside-A Inline Set B: Inside-B <-> Outside-B Inline Set C: Inside-C <-> Outside-C

사용자는 인터페이스의 순서가 인터페이스 논리적 이름 또는 인터페이스 물리적 이름의 알파벳 순 서로 표시되어야 합니다. 그러나 이 설정을 수행하면 다음 이미지에 표시된 것과 다른 순서가 생성 됩니다.

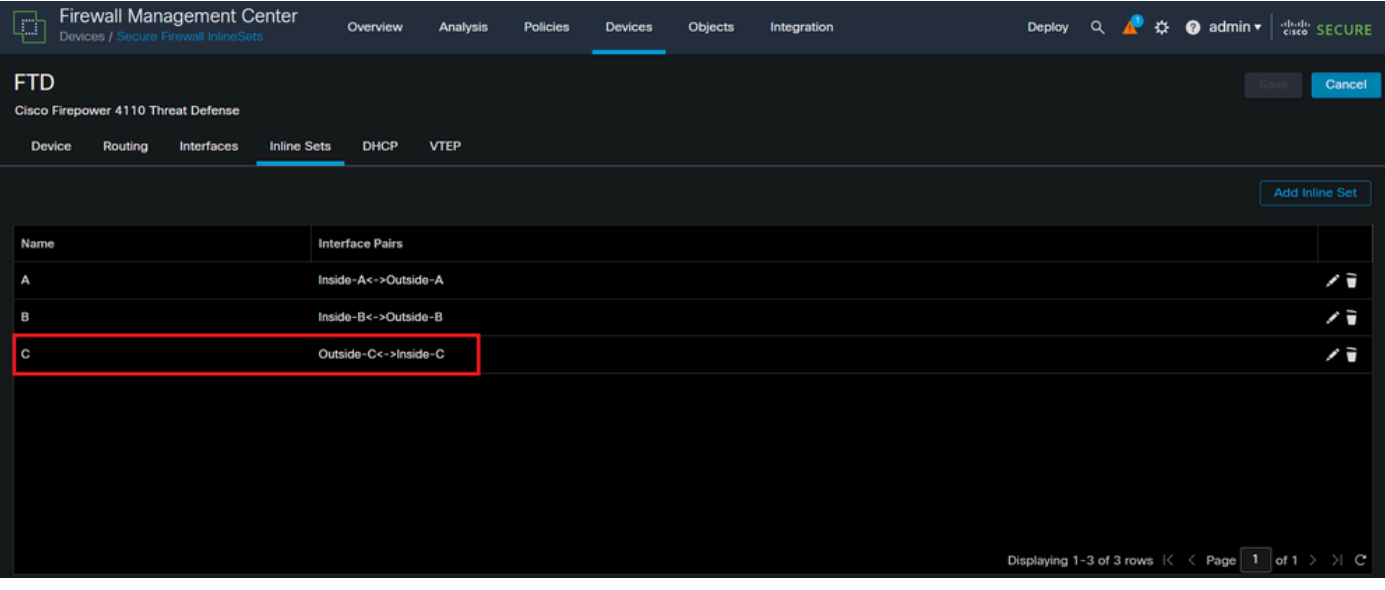

FTD 인라인 집합

### 사용자는 인라인 집합 C가 다른 두 인라인 집합과 순서가 다르다는 것을 알 수 있습니다.

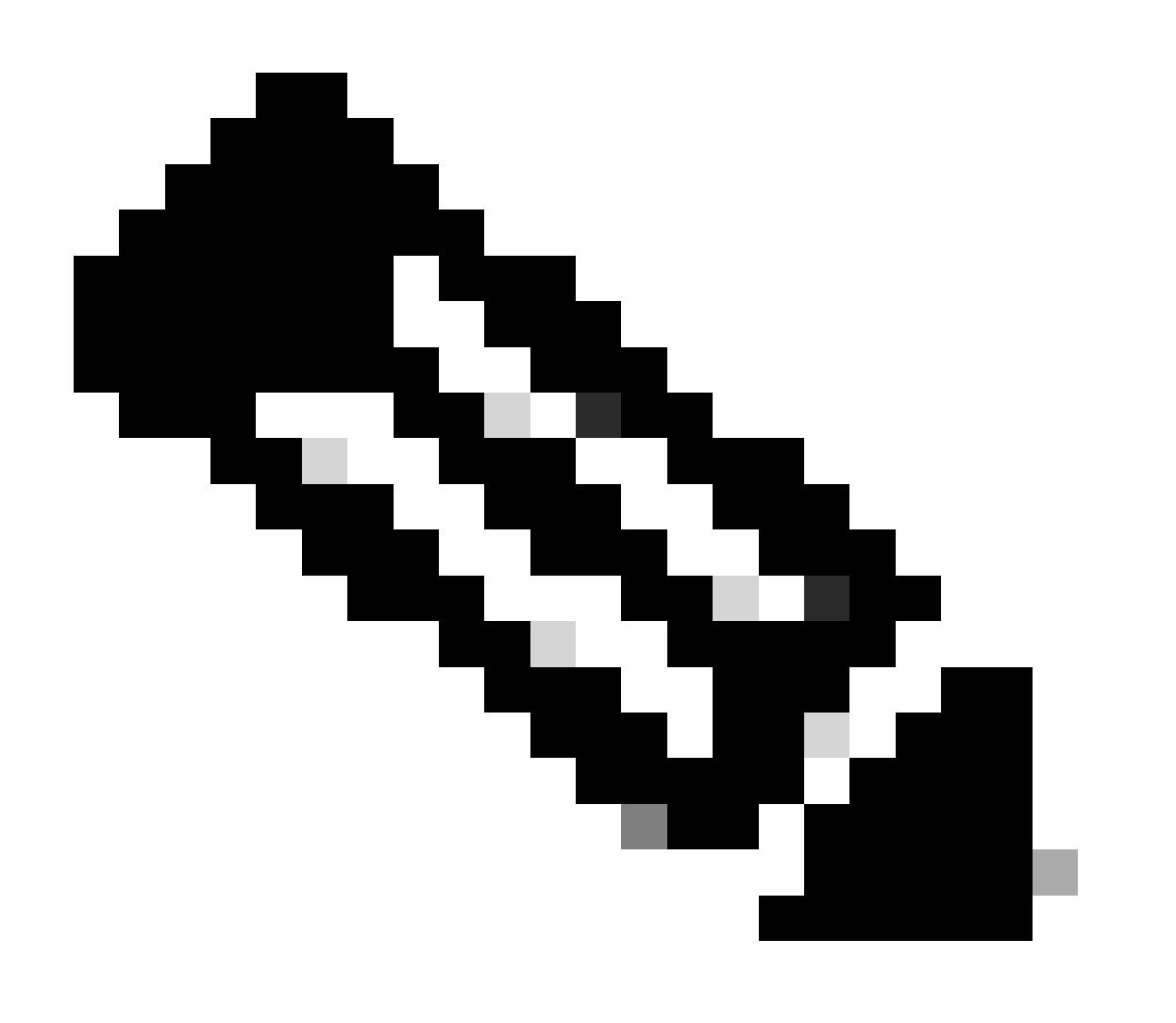

참고: Inline Set Interface Pair 주문은 통신이나 운영 문제를 일으키지 않지만 심미적인 목 적으로 사용할 수 있습니다.

### 설명

인라인 집합 인터페이스 순서는 이름이 아니라 ID로 할당되며, 이는 REST-API를 통해 확인됩니다.

1단계. 이를 확인하려면 FMC REST-API 탐색기에 액세스해야 합니다. 이는 다음 URL 구문에 액세 스함으로써 구현됩니다.

https://FMC IP/api/api-explorer

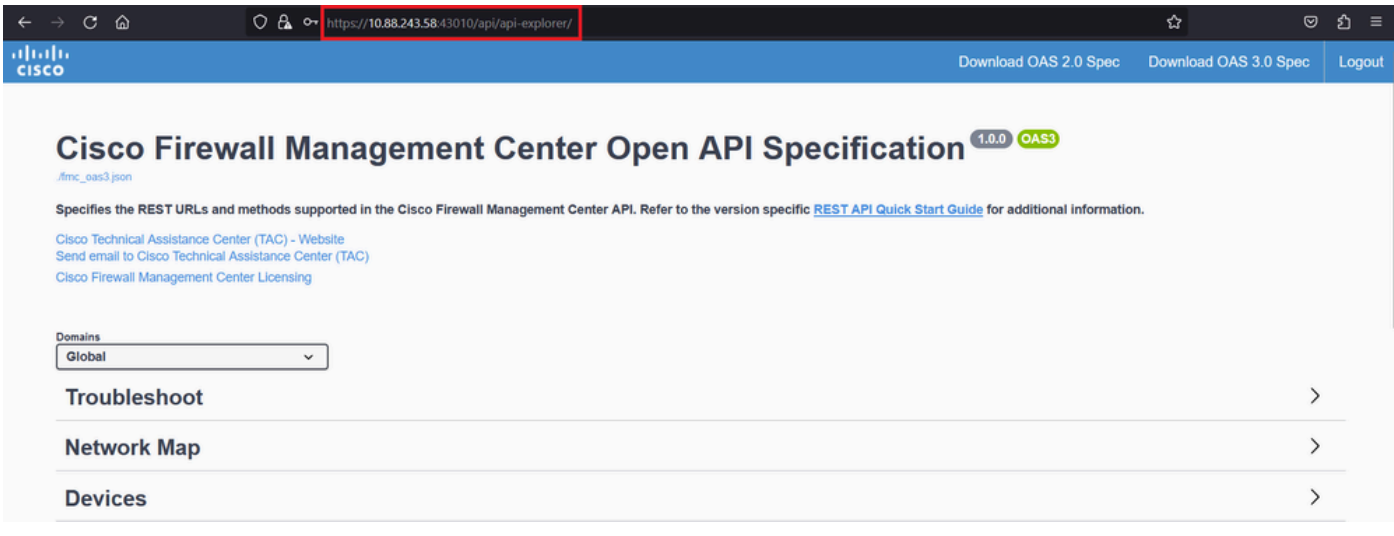

FMC REST-API 탐색기

#### 2단계. Devices(디바이스)로 이동하고 메뉴를 확장합니다.

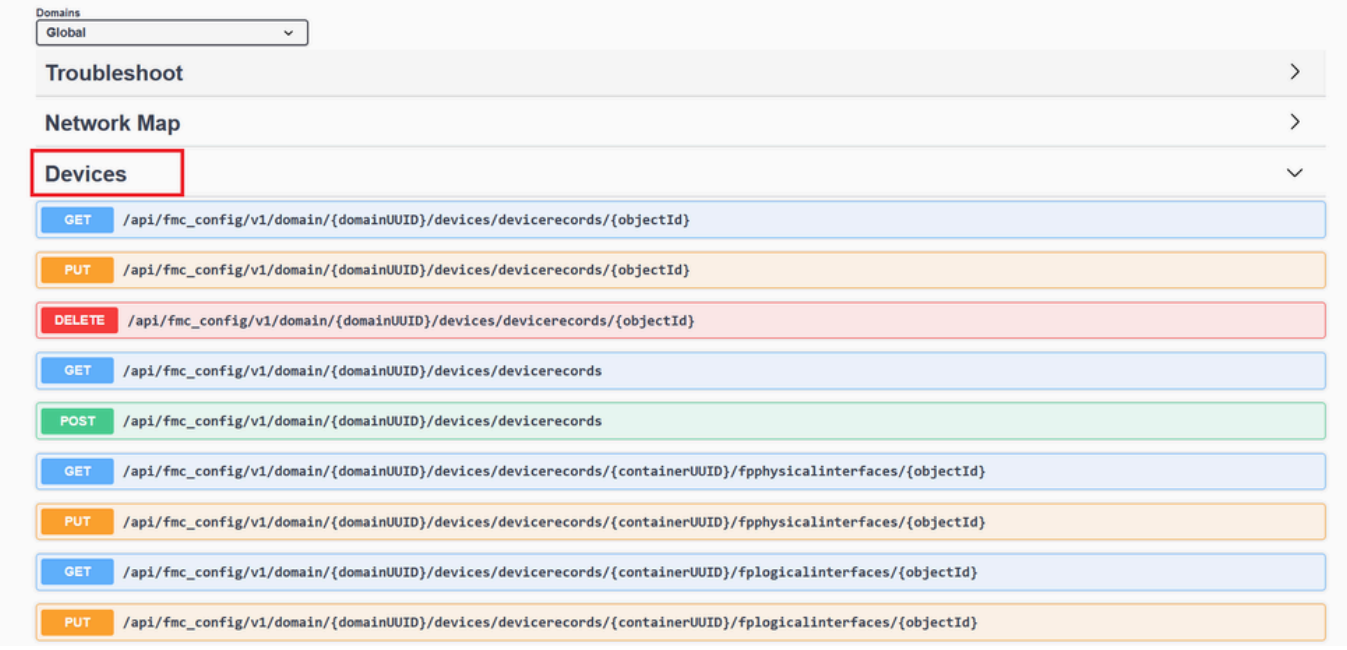

Devices 메뉴

### 3단계. 다음에 대한 GET 옵션으로 이동합니다.

/api/fmc\_config/v1/domain/{domainUUID}/devices/devicerecords/{containerUUID}/inlinesets

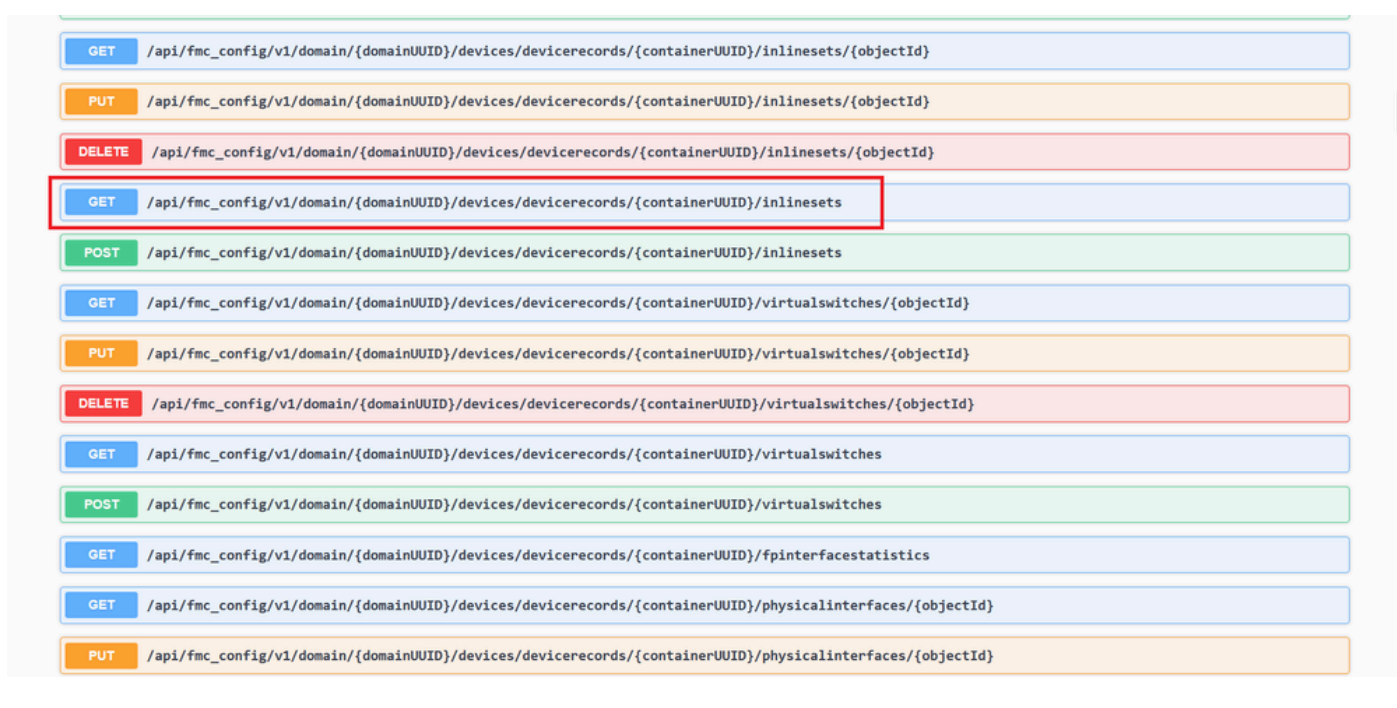

인라인 집합 GET 옵션

4단계. Try it Out(트라이 아웃) 버튼을 클릭합니다.

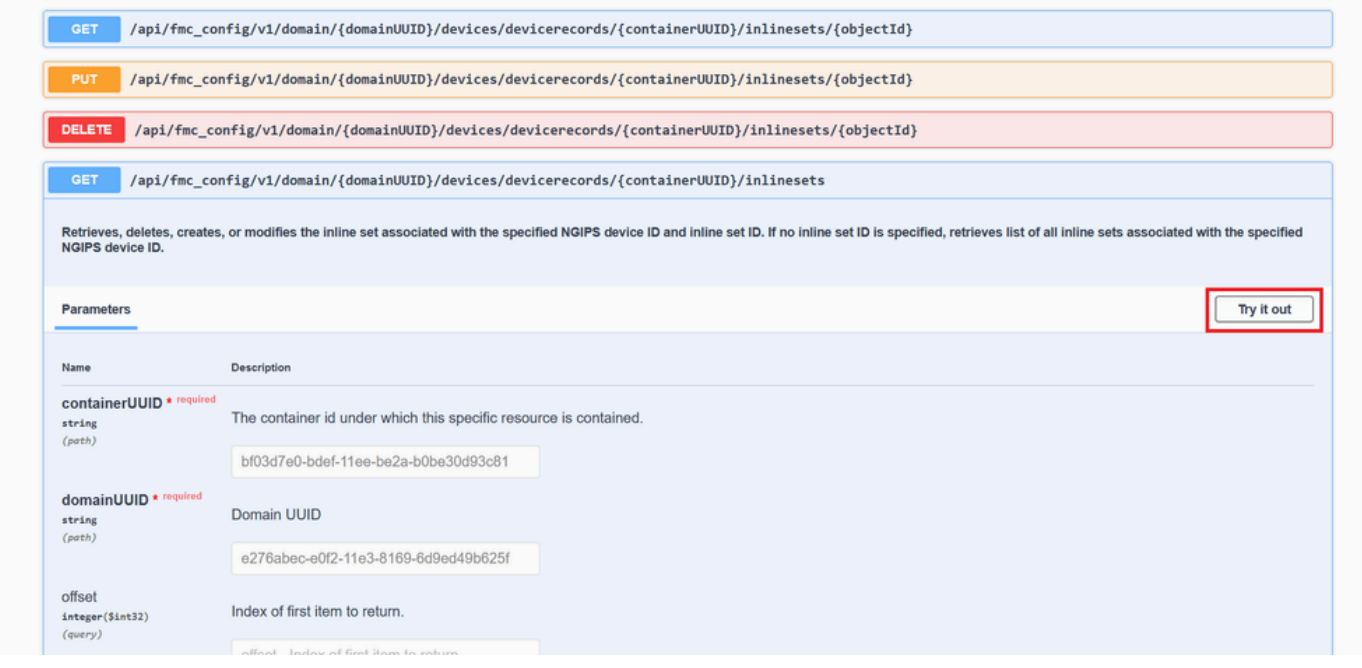

Inline Set GET Try it Out(인라인 설정 GET TRY IT 발신) 버튼

#### 5단계. containerUUID 필드를 FTD UUID로 바꾸고(FTD 명령줄의 명령에show version 의해 표시됨) Execute를 **클릭합니다**.

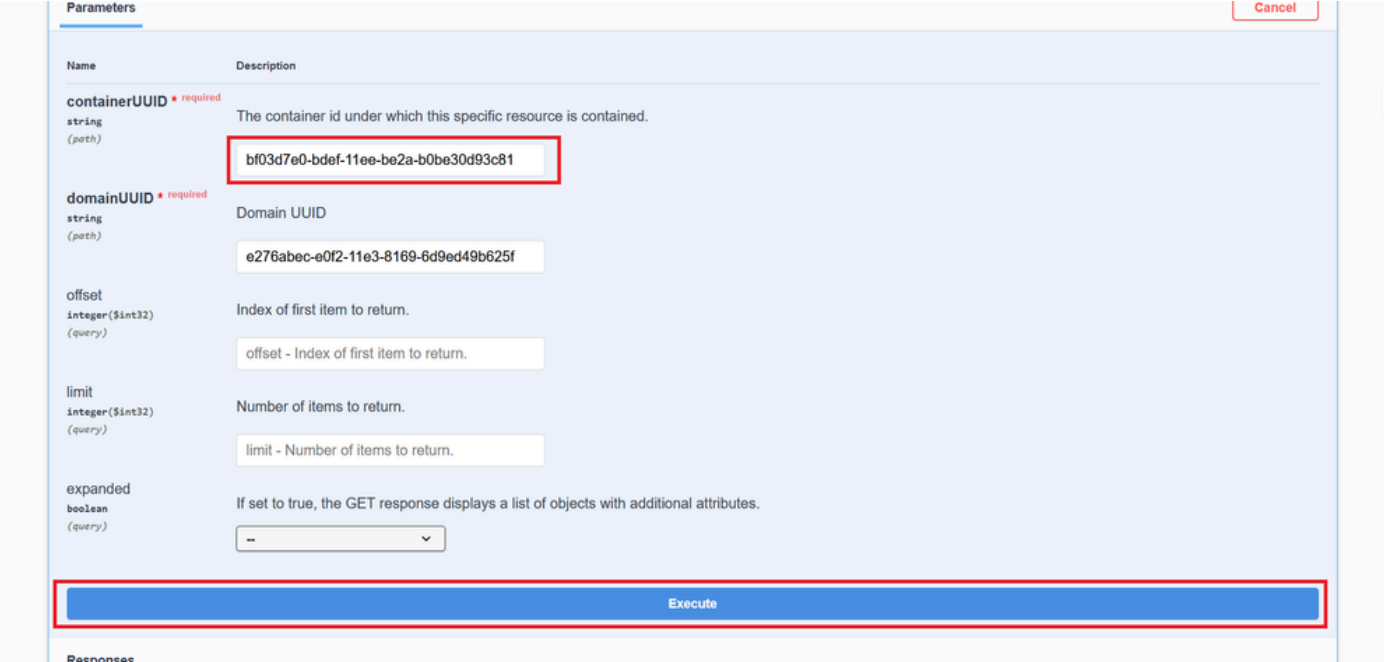

인라인 집합 실행

6단계. Response Body(**응답 본문)**로 스크롤하여 문제 해결에 필요한 인터페이스의 ID를 복사합니다. 이 경우에는 Inline Set **C입니다**.

"id": "005056B3-BB52-0ed3-0000-021474837838",

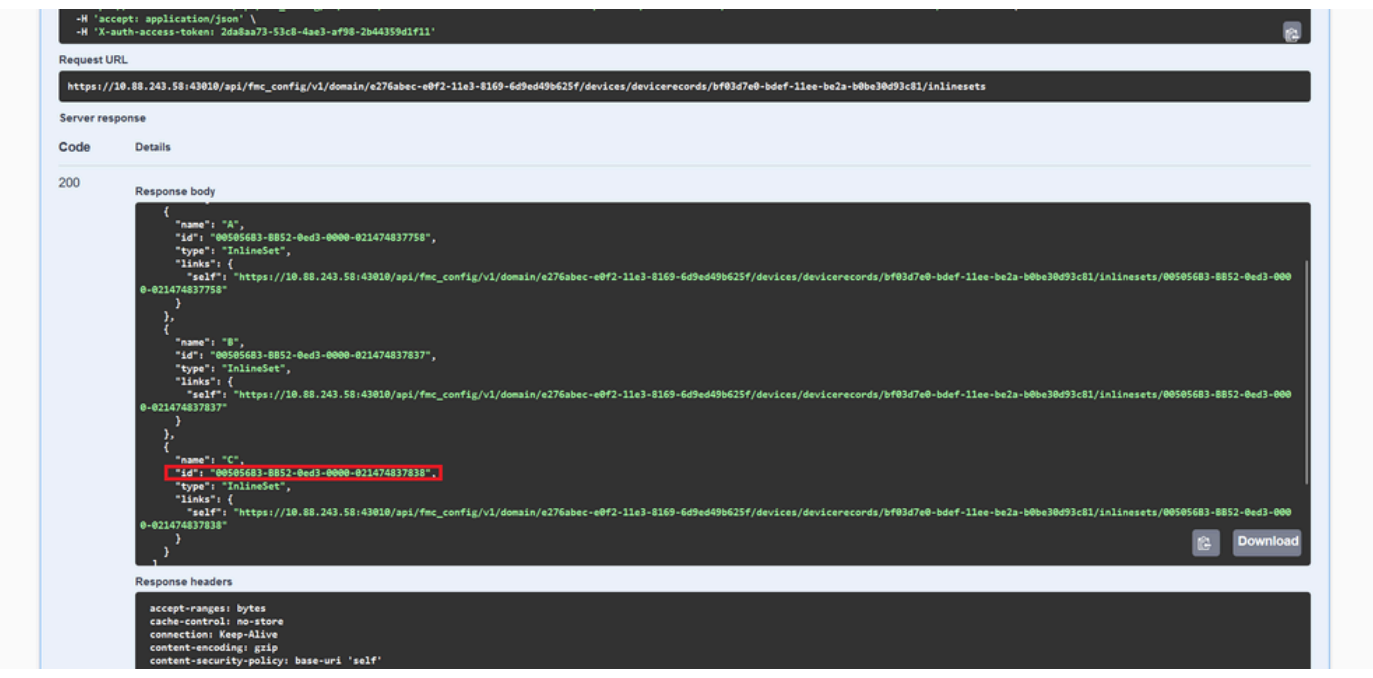

인라인 집합 *GET* 응답 본문

7단계. 다음에 대한 **GET** 옵션으로 이동합니다.

/api/fmc\_config/v1/domain/{domainUUID}/devices/devicerecords/{containerUUID}/inlinesets/{objectId}

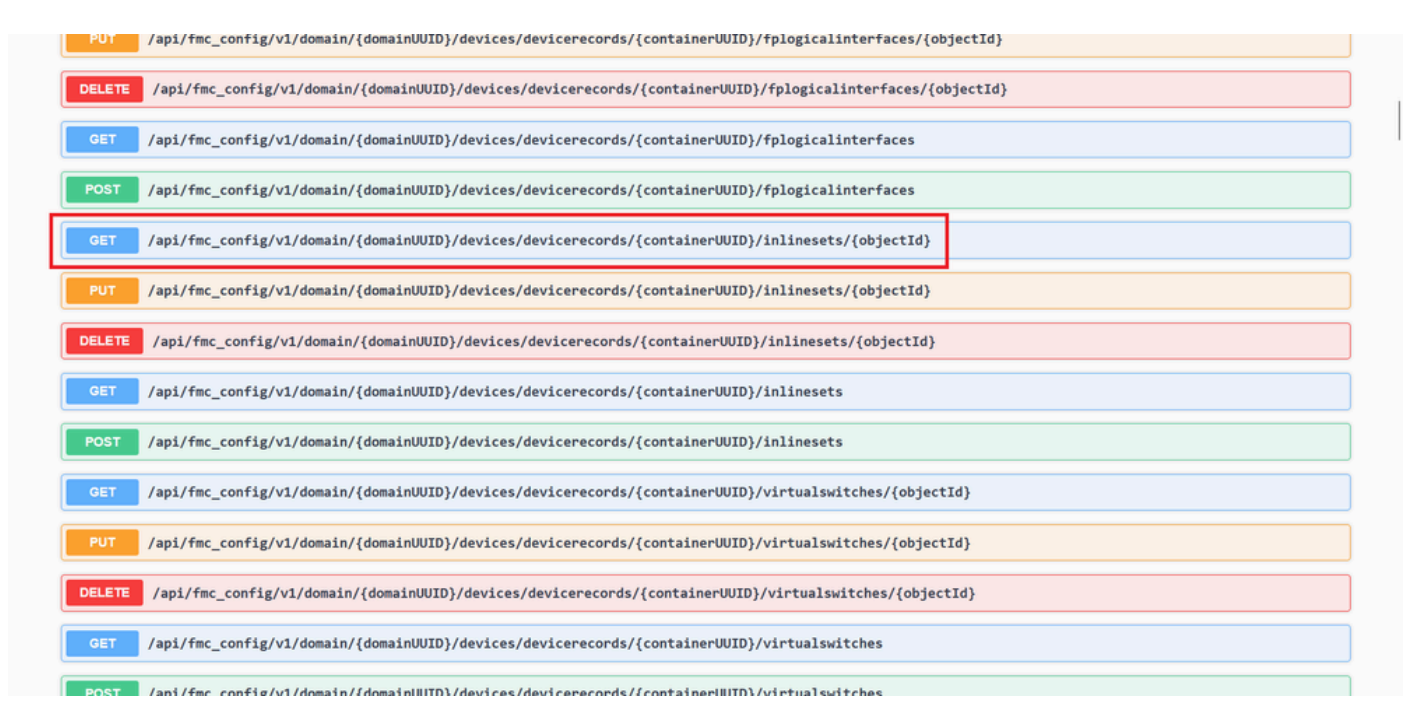

인라인 집합 *GET* 개체 *ID*

8단계. Try **it Out(**트라이 **아웃) 버튼**을 클릭합니다.

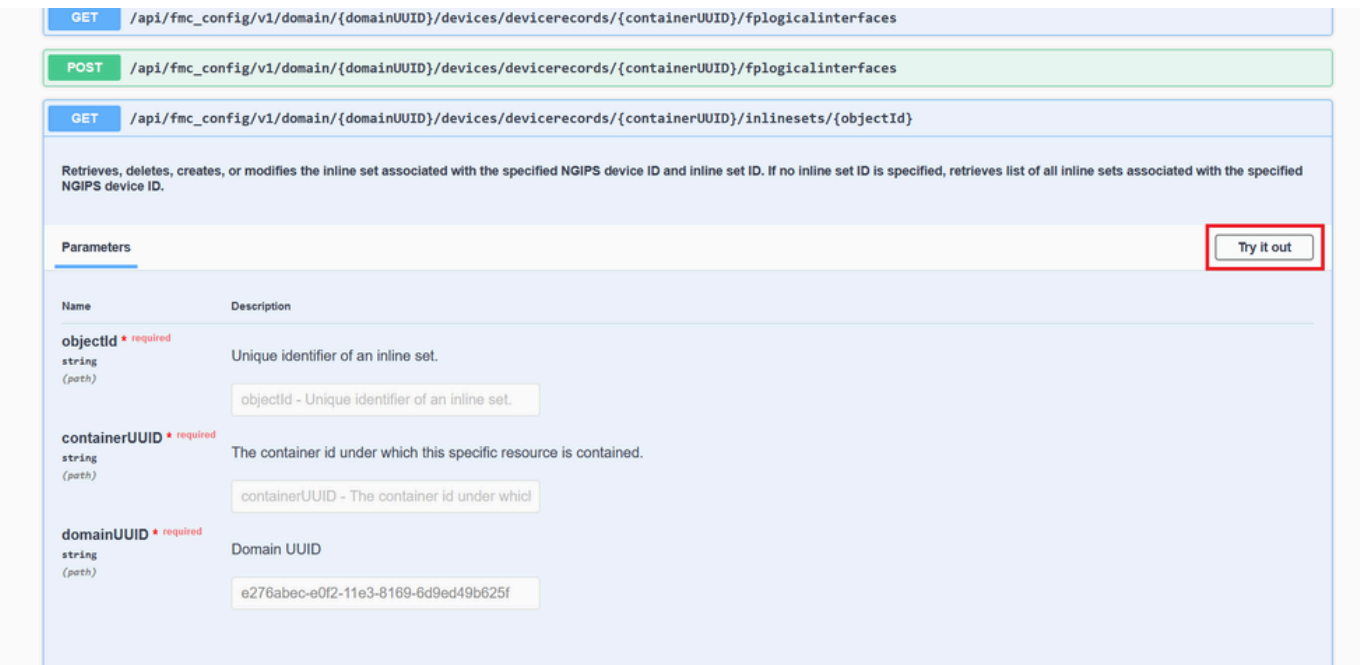

인라인 집합 *GET* 개체 *ID* 시도

9단계. objectId **필드**를 6단계에서 가져온 ID로 교체하고 containerUUID를 5단계에서 사용한 FTD UUID로 교체합니다. 그런 다음 **Execute**(실행) 버튼을 클릭합니다.

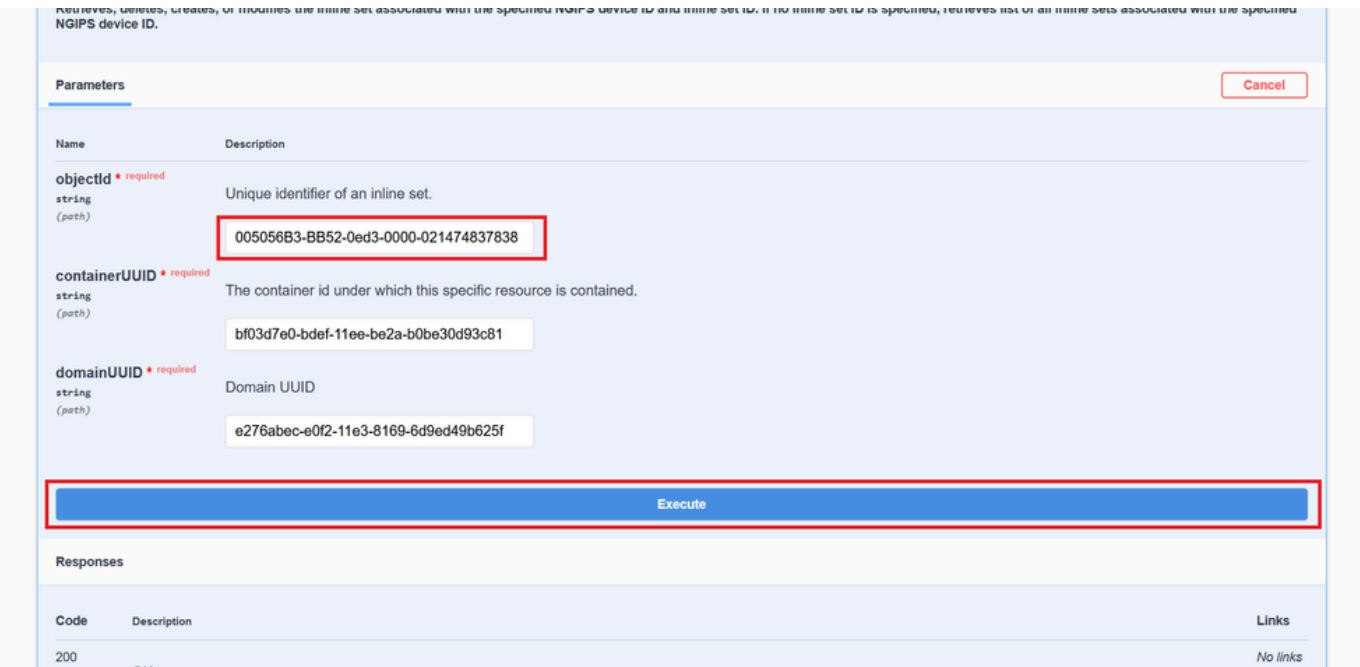

인라인 집합 *GET* 개체 *ID* 실행

10단계. REST-API **쿼리**의 응답 본문을 검증합니다.

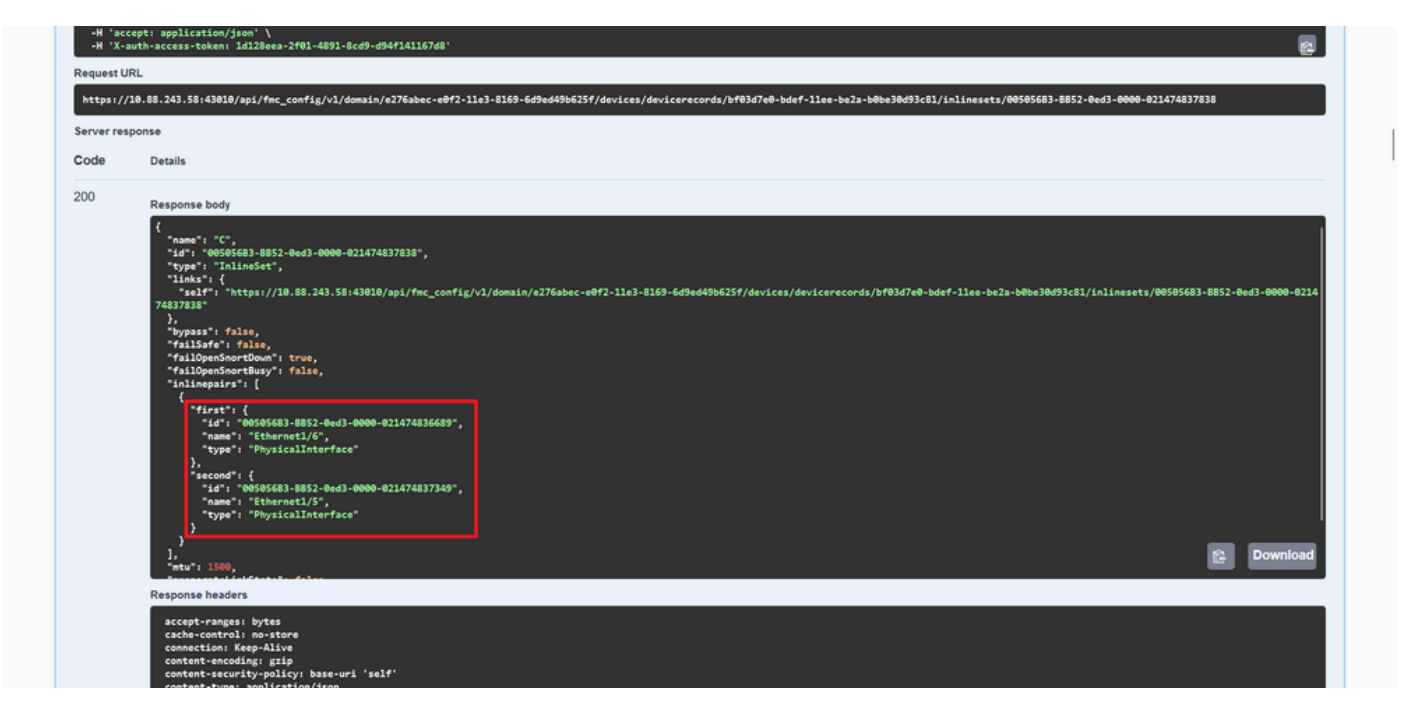

인라인 집합 *GET* 개체 *ID* 응답 본문

Interface Ethernet1/6은 인라인 집합의 첫 번째 구성 요소로 추가되고, Ethernet1/5는 두 번째 구성 요소로 추가됩니다. 이는 Ethernet1/6에 할당된 인터페이스 ID가 Ethernet1/5보다 알파벳순으로 낮기 때문에 발생합니다. 이렇게 하면 FMC가 인라인 집합의 인 터페이스 할당을 위해 수행하는 논리가 검증됩니다.

해결 방법

논리적 디바이스 생성 시 FXOS에서 인터페이스 ID를 할당하므로 FXOS 레벨에서 인터페이스를 제거하고 원하는 순서로 읽어야 ID를 다시 할당할 수 있습니다.

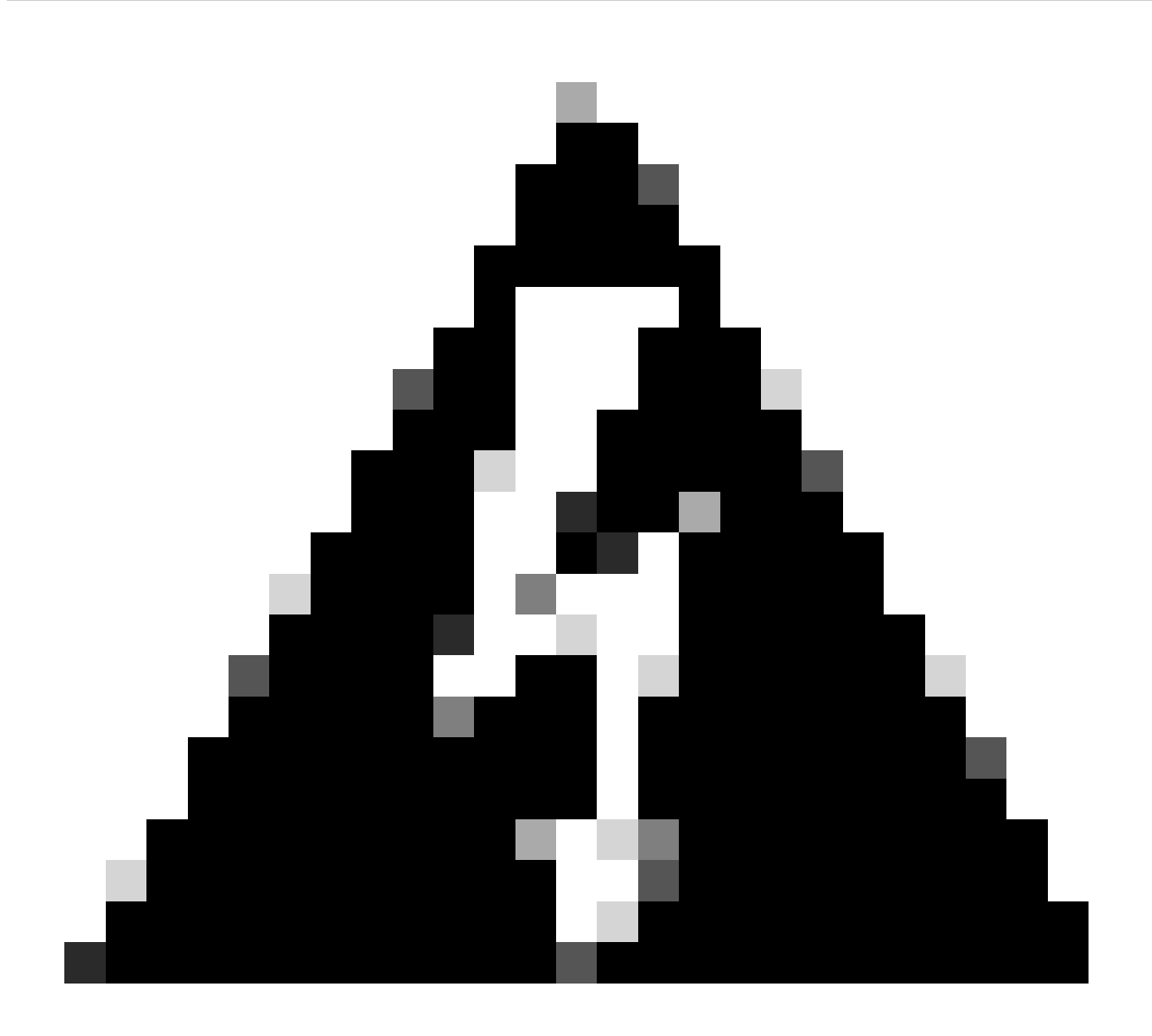

**경고**: 다음 해결 방법은 FPR4100 및 FPR9300 시리즈에만 적용되며, 다른 모든 보안 방화벽 하드웨어를 리이미징해야 합니 다. 또한 이러한 해결 방법은 트래픽을 중단시키는 것이며, FMC, FTD 및 FXOS 백업은 계획된 유지 관리 기간뿐만 아니라 적극 권장됩니다.

1단계. FMC에 로그인하고 다음 경로에서 문제가 있는 인라인 집합을 삭제합니다.

**Devices > Device Management > Edit the desired FTD > Inline Sets**.

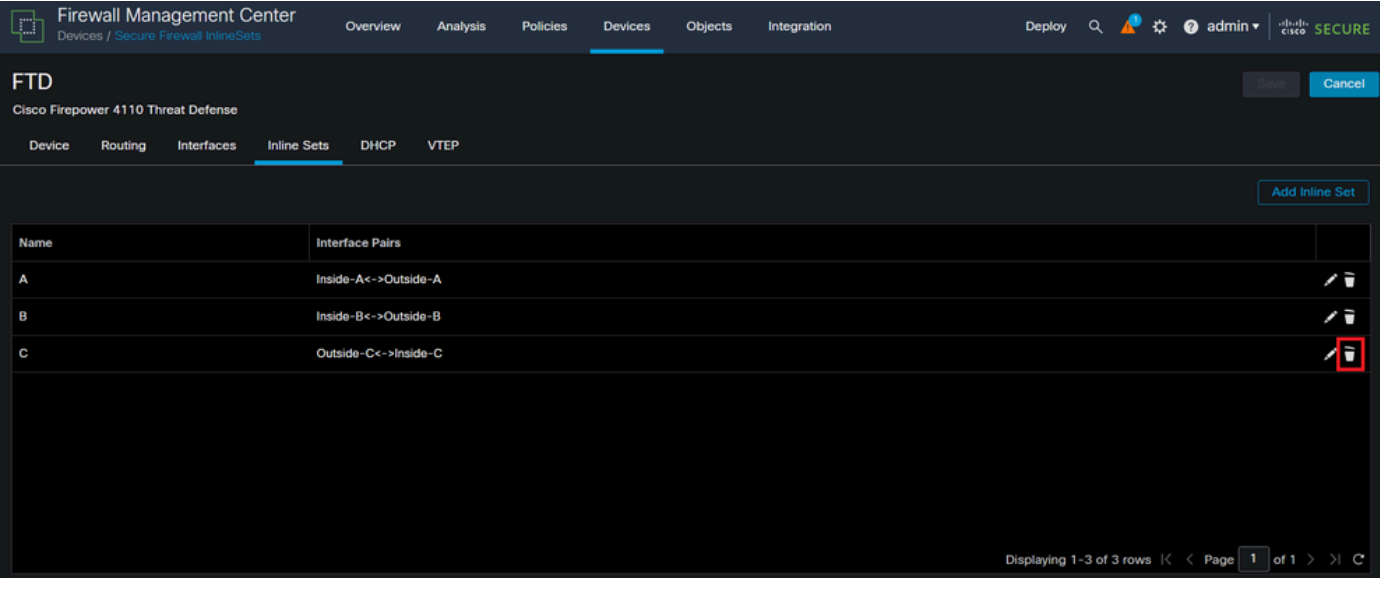

인라인 집합 삭제

#### 2단계. 변경 사항을 저장하고 구축합니다.

| Firewall Management Center<br>C<br>Devices / Secure Firewall InlineSets | Overview<br>Analysis       | <b>Policies</b> | <b>Devices</b> | Objects | Integration | ☆ @ admin ▼ dist SECURE<br><b>Q</b><br><b>Deploy</b><br>æ |
|-------------------------------------------------------------------------|----------------------------|-----------------|----------------|---------|-------------|-----------------------------------------------------------|
| <b>FTD</b>                                                              |                            |                 |                |         |             | Save<br>Cancel                                            |
| Cisco Firepower 4110 Threat Defense                                     |                            |                 |                |         |             |                                                           |
| Routing<br>Interfaces<br><b>Inline Sets</b><br><b>Device</b>            | <b>DHCP</b><br><b>VTEP</b> |                 |                |         |             |                                                           |
|                                                                         |                            |                 |                |         |             | <b>Add Inline Set</b>                                     |
| Name                                                                    | <b>Interface Pairs</b>     |                 |                |         |             |                                                           |
| А                                                                       | Inside-A<->Outside-A       |                 |                |         |             | ∕≆                                                        |
| B                                                                       | Inside-B<->Outside-B       |                 |                |         |             | ∕≆                                                        |
|                                                                         |                            |                 |                |         |             |                                                           |
|                                                                         |                            |                 |                |         |             |                                                           |
|                                                                         |                            |                 |                |         |             |                                                           |
|                                                                         |                            |                 |                |         |             |                                                           |
|                                                                         |                            |                 |                |         |             |                                                           |
|                                                                         |                            |                 |                |         |             |                                                           |
|                                                                         |                            |                 |                |         |             |                                                           |

인라인 집합 삭제 배포

#### 3단계. 디바이스 FCM에 로그인하고 Logical Devices(**논리적 디바이스)**로 이동하여 원하는 **Logical Device(논리적 디바이스)를 편집합 니다**.

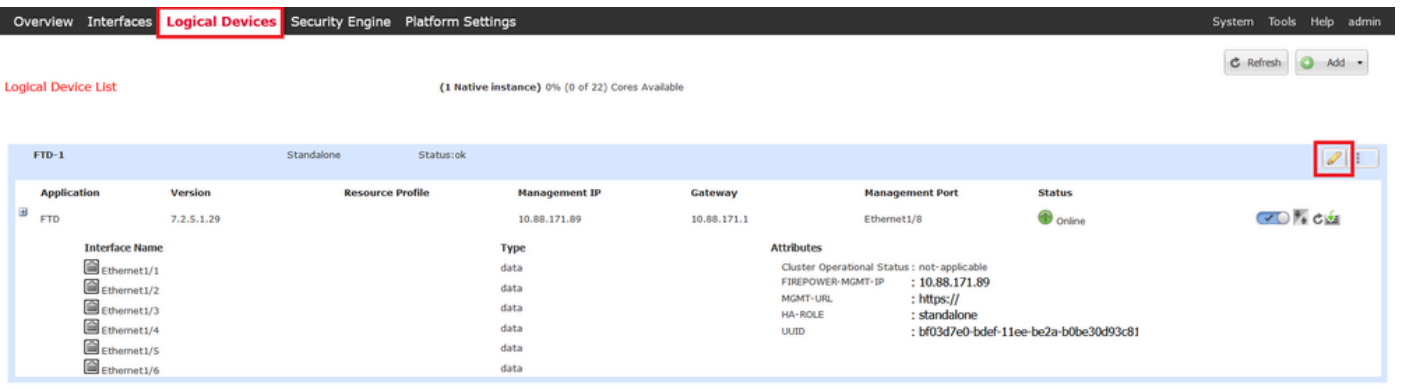

4단계. 문제가 있는 인라인 집합(이 예에서는 Ethernet1/5 및 Ethernet1/6)에 속하는 두 인터페이스를 모두 제거하고 변경 사항을 저장 합니다.

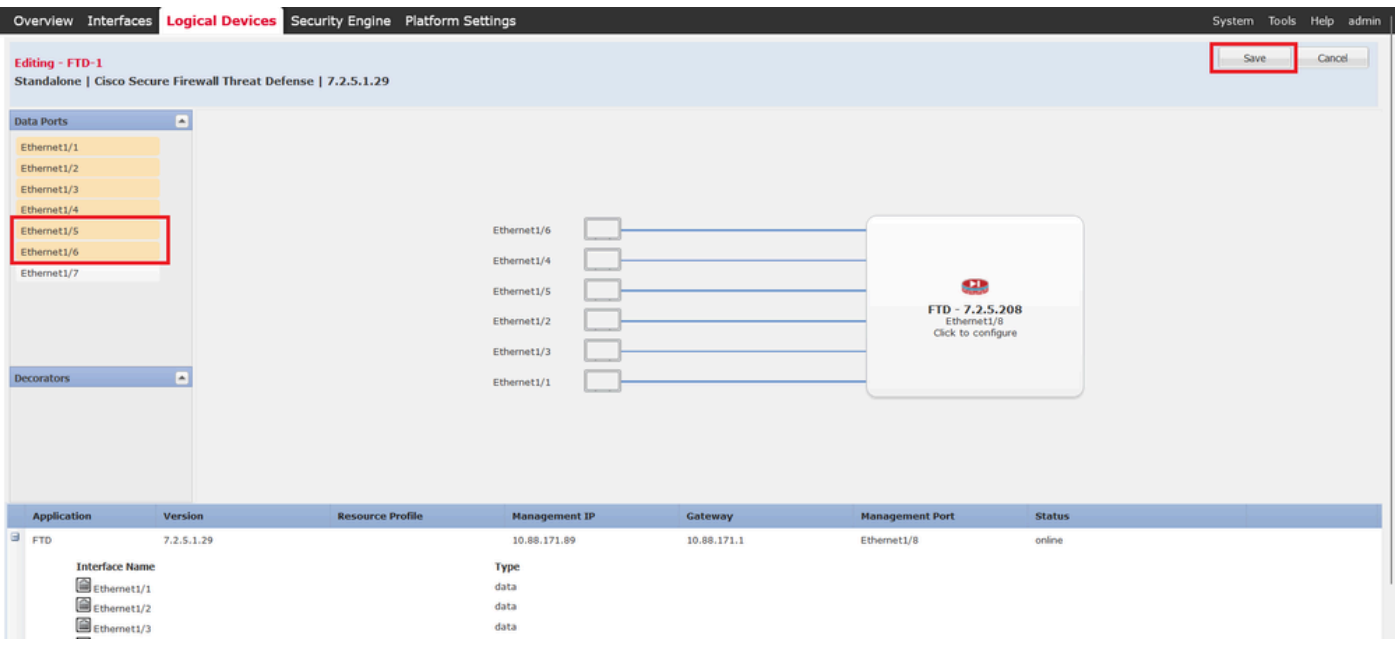

인라인 집합 인터페이스 제거

5단계. FMC에서 **Devices(디바이스) > Device Management(디바이스 관리)로 이동하고**, 원하는 **FTD**를 편집하고 **Interfaces(인터페이 스) 탭**으로 이동하여 Sync Device(디바이스 동기화) 버튼**을** 클릭하고 변경 사항을 저장하고 구축합니다.

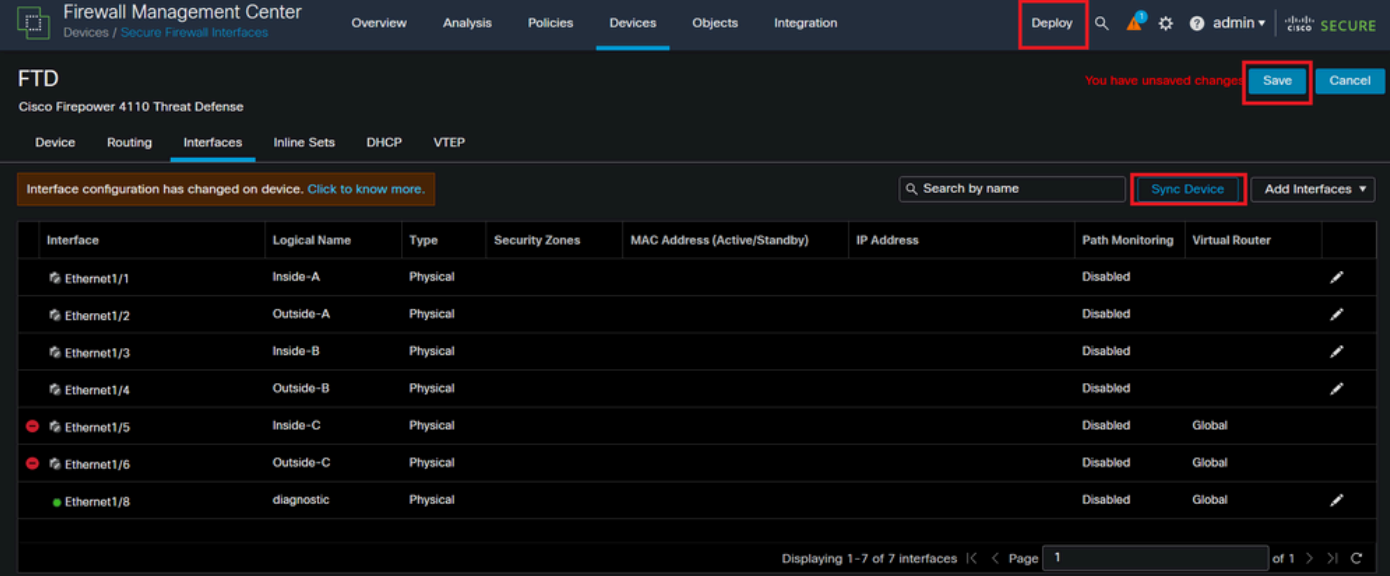

제거 후 인라인 집합 *FTD* 동기화

6단계. 논리적 디바이스를 다시 편집하고 첫 번째 인터페이스(Ethernet1/5)를 다시 추가한 다음 변경 사항을 저장합니다.

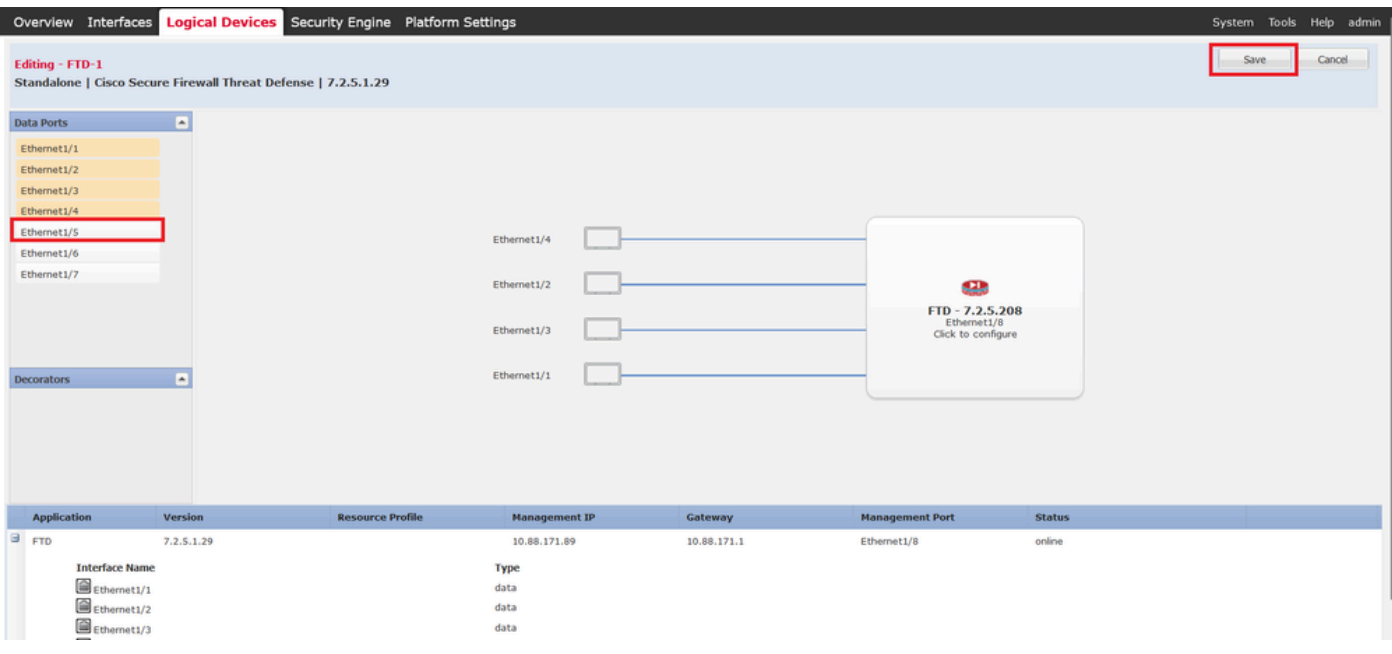

#### 인라인 집합 첫 번째 인터페이스 추가

#### 7단계. 버튼을 **Sync Device** 클릭하고 변경 사항을 저장한 후 다시 구축합니다.

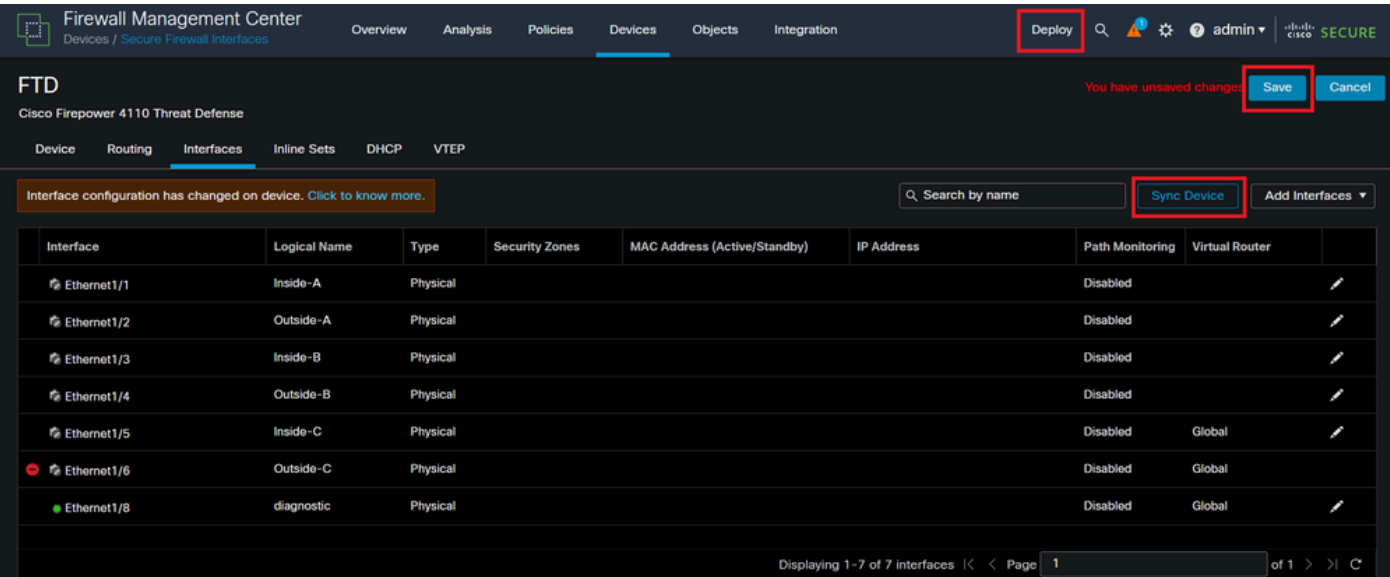

첫 번째 인터페이스 추가 후 *FTD* 동기화

8단계. 논리적 디바이스를 다시 편집하고, 첫 번째 인터페이스(Ethernet1/6)를 한 번 더 추가한 다음 변경 사항을 저장합니다.

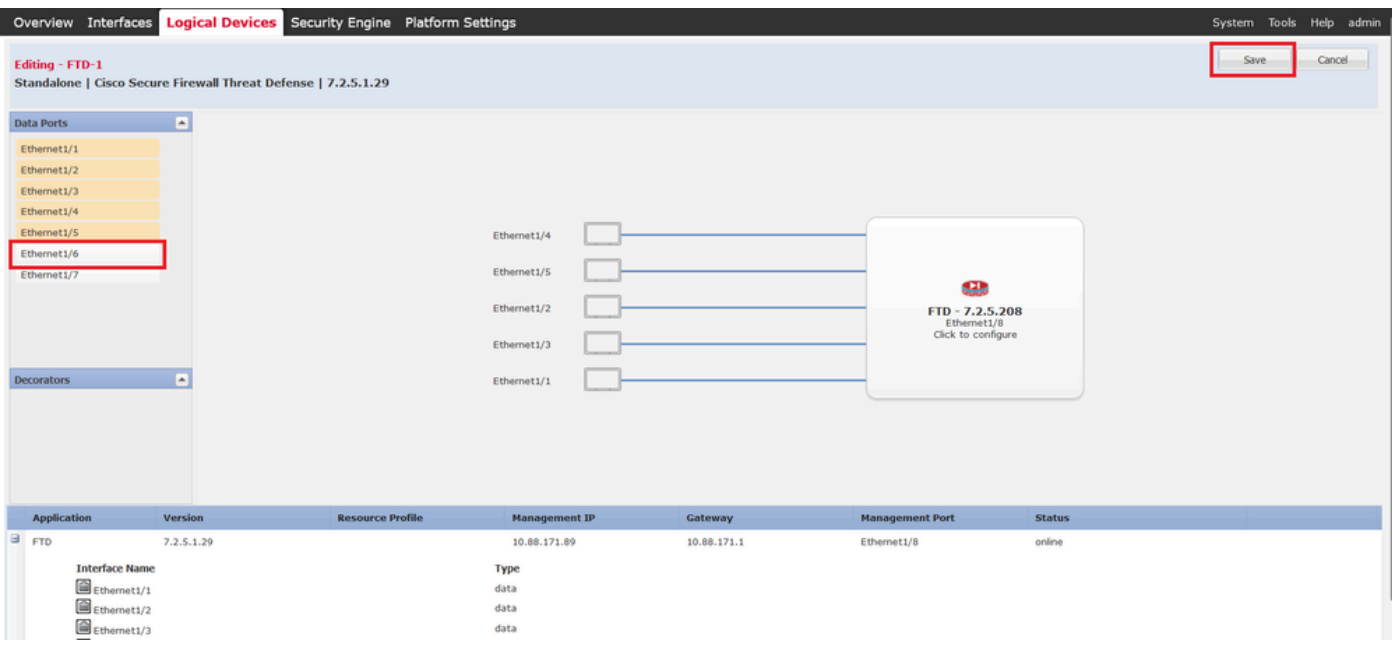

인라인 집합 두 번째 인터페이스 추가

#### 9단계. 버튼을 클릭하고 변경 사항을 **Sync Device** 저장한 다음 구축하여 5단계를 반복합니다.

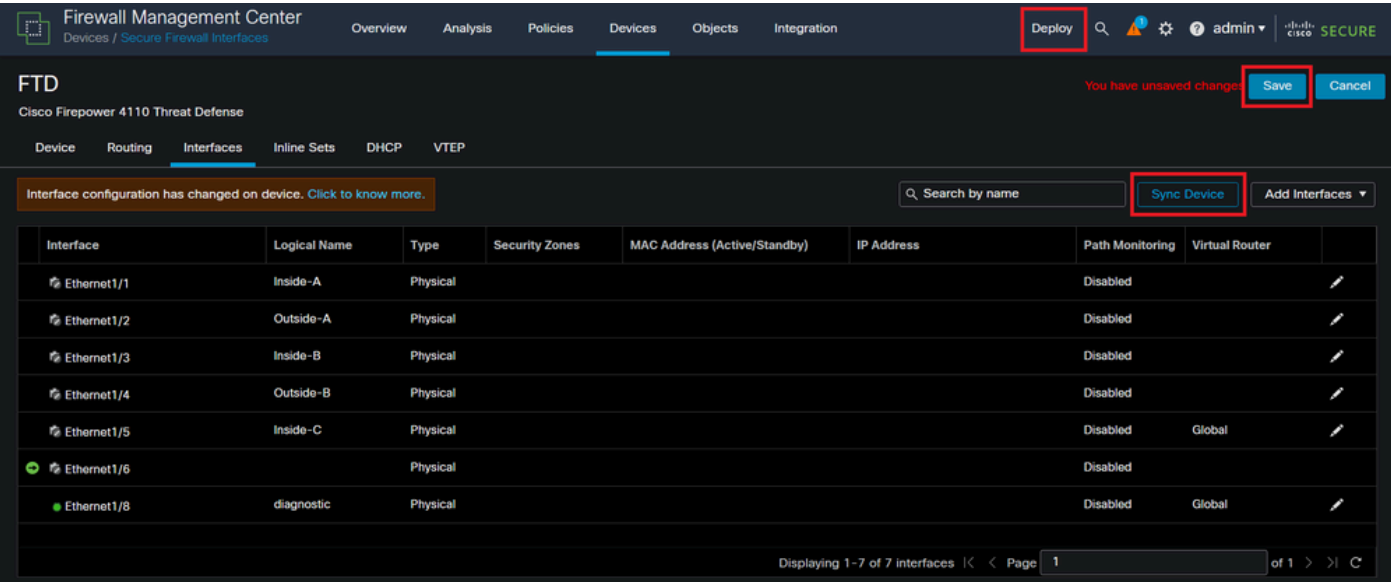

두 번째 인터페이스 추가 후 *FTD* 동기화

10단계. 이전과 동일한 매개변수로 인터페이스를 구성하고 인라인 집합을 다시 추가합니다.

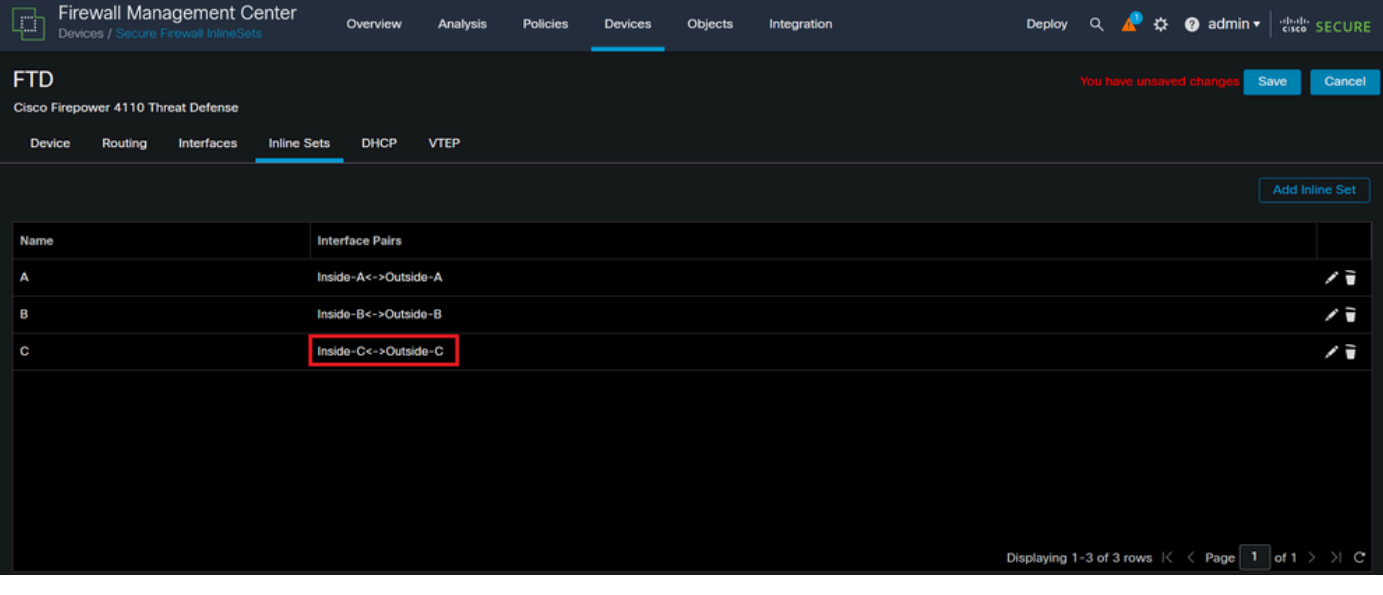

인라인 집합 구성

이번에는 인라인 집합 인터페이스 순서가 예상한 방식으로 표시됩니다. 변경 사항을 저장하고 최종 한 번 구축합니다.

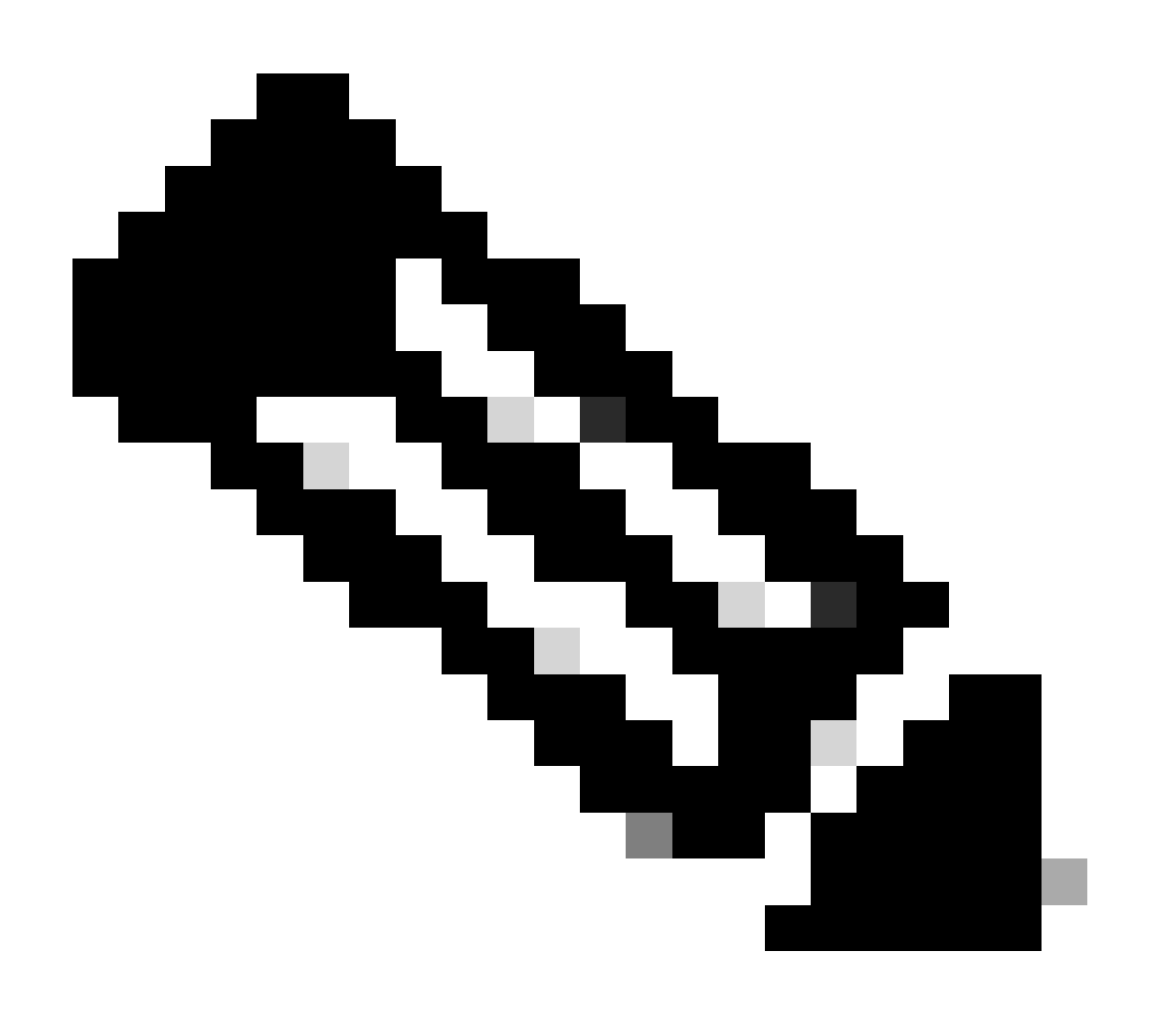

**참고**: 이 문서의 Case Example 섹션을 한 번 더 실행하여 인터페이스 ID가 올바른 순서로 되어 있는지 확인합니다.

관련 정보

• [Cisco](https://www.cisco.com/c/en/us/support/index.html?referring_site=bodynav) [기술 지원 및 다운로드](https://www.cisco.com/c/en/us/support/index.html?referring_site=bodynav)

이 번역에 관하여

Cisco는 전 세계 사용자에게 다양한 언어로 지원 콘텐츠를 제공하기 위해 기계 번역 기술과 수작업 번역을 병행하여 이 문서를 번역했습니다. 아무리 품질이 높은 기계 번역이라도 전문 번역가의 번 역 결과물만큼 정확하지는 않습니다. Cisco Systems, Inc.는 이 같은 번역에 대해 어떠한 책임도 지지 않으며 항상 원본 영문 문서(링크 제공됨)를 참조할 것을 권장합니다.